This job aid assists users on how to log into a WAA EPA Community Application using PIV credentials on a desktop.

1. In your browser go to <u>EPA Application URL</u>. You will be redirected to the **EPA GATEWAY** login page.

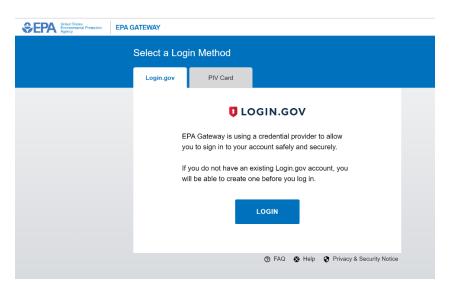

2. From the "PIV Card" tab of the EPA Gateway login page, click "LOGIN".

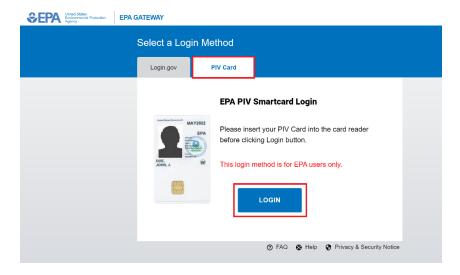

3. Select the appropriate PIV certificate when prompted.

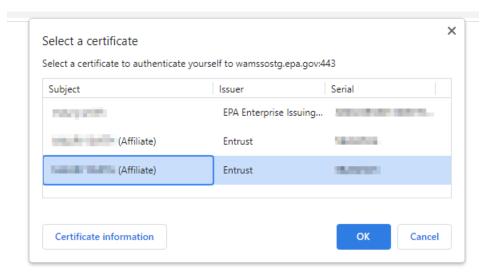

4. Enter PIV card PIN

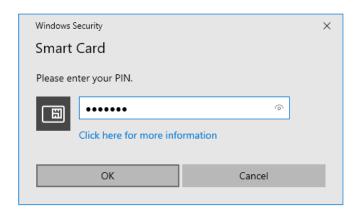

5. Upon successful login, the EPA Community Web Application will be displayed.